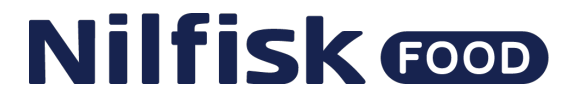

### **Software Upgrade Display Local with USB Flash Drive**

Upgrade with a USB Flash Drive or Wi-Fi AP (Access point) if possible, but we always recommend remote upgrade.

### **Hardware needed to upgrade software.**

We recommend using a USB flash drive with Min. 1GB and Max. 32GB. It is also highly recommended to use a separate USB flash drive for the unit's software upgrade, and not use the USB flash drive for other purposes.

IMPORTANT! The USB flash drive must be formatted in FAT32 format.

#### **Download of software**

The software for updating the Display Module can be found at Nilfisk Food website:

#### https://nilfiskfood.com/software/Hybrid 7 Display Module Software v.1.1.3.zip

When the software is located and verified:

- 1. Download the zip files to a PC
- 2. Open and extract the zip files.
- 3. Copy the files to a USB Flash Drive.
- 4. The file structure should look like this (No prioritized order):

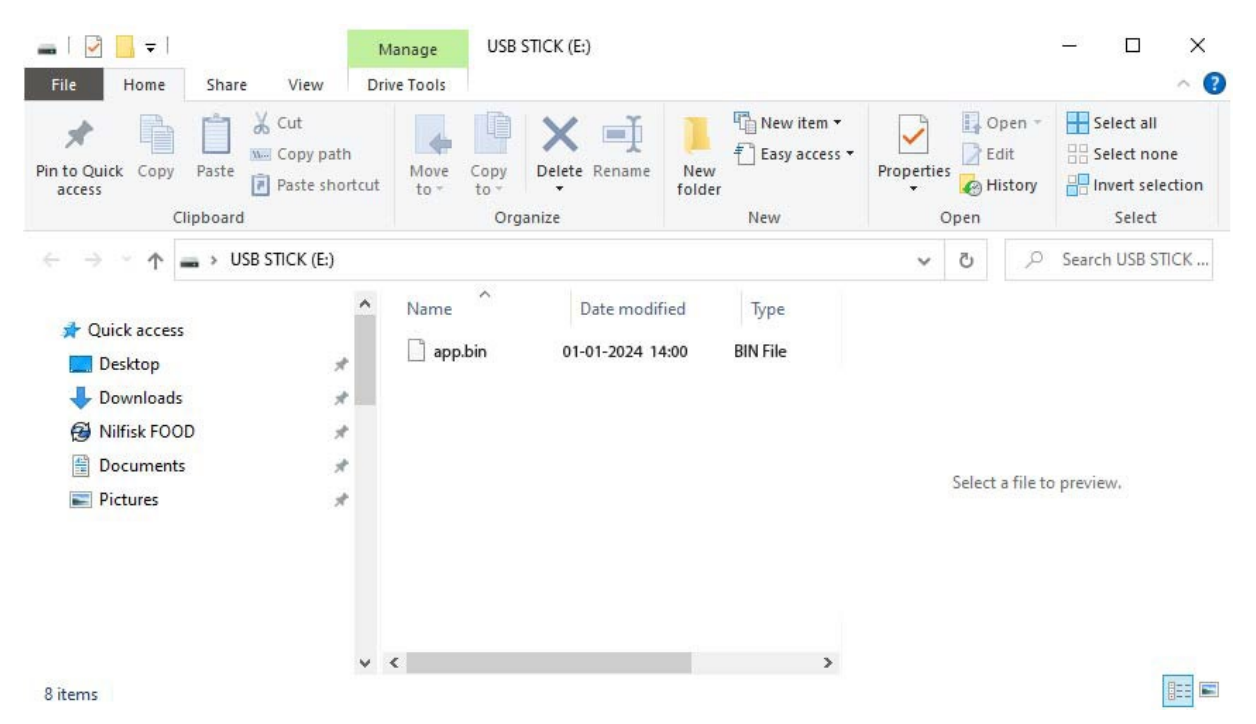

### **Upgrade file and its functions**

The file which needs to be upgraded is:

#### **app.bin**

IMPORTANT! The file must always have this name and never be renamed, as it will not be upgraded. Note after successful update, the files will be deleted from the flash drive.

### **Installation of the upgrade**

Press "Service".

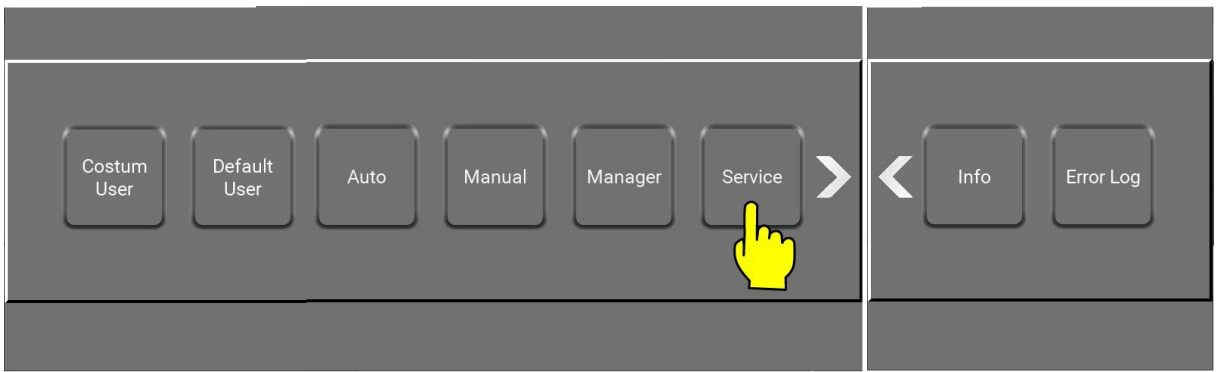

The Service button in main menu is password protected and a numeric keypad will show up. For more about password protection see Software manual.

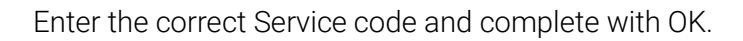

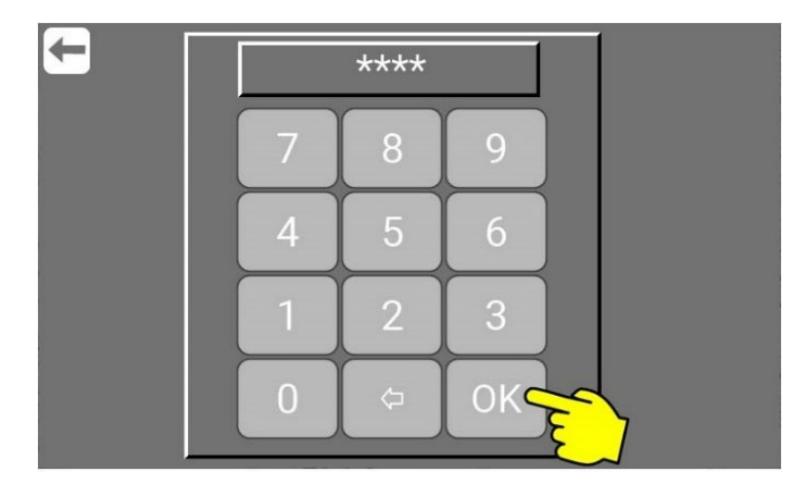

Press "Menu".

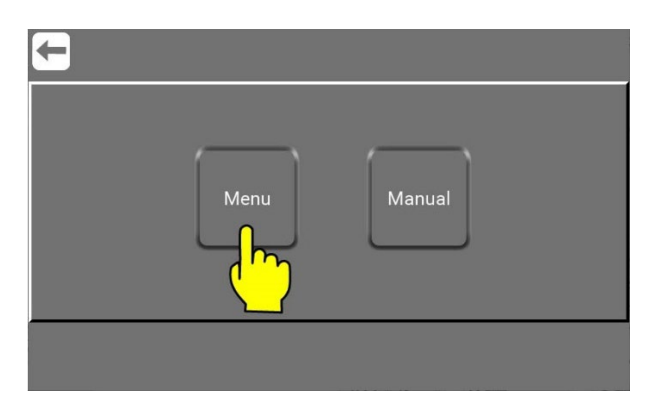

Press "Upgrade Software".

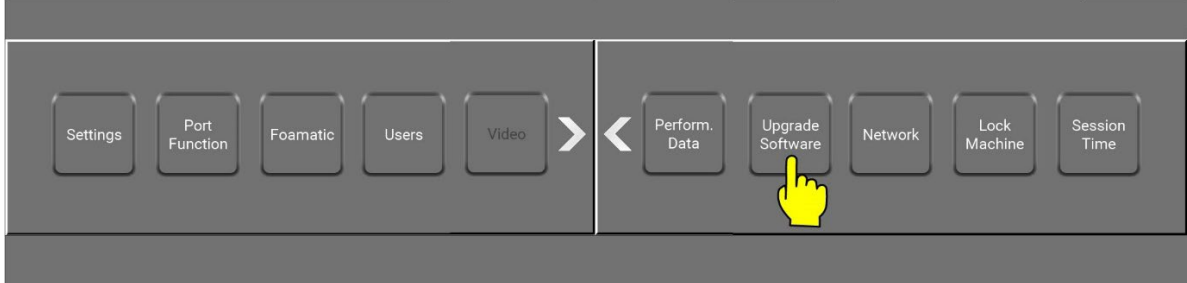

Press "Upgrade Display Local"

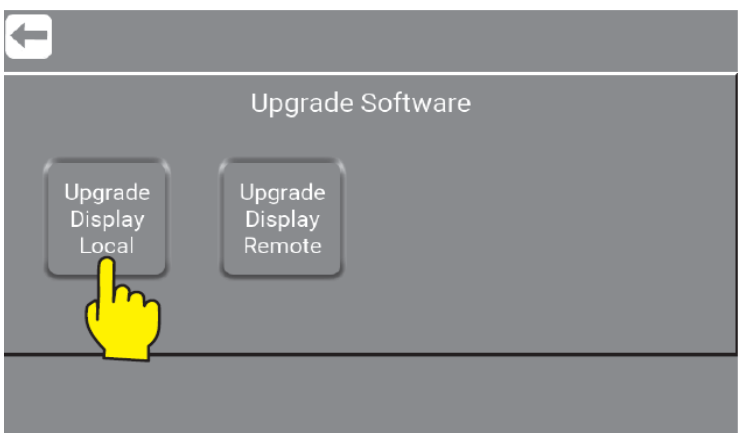

Remove the 7 screws in front to open the Display Module.

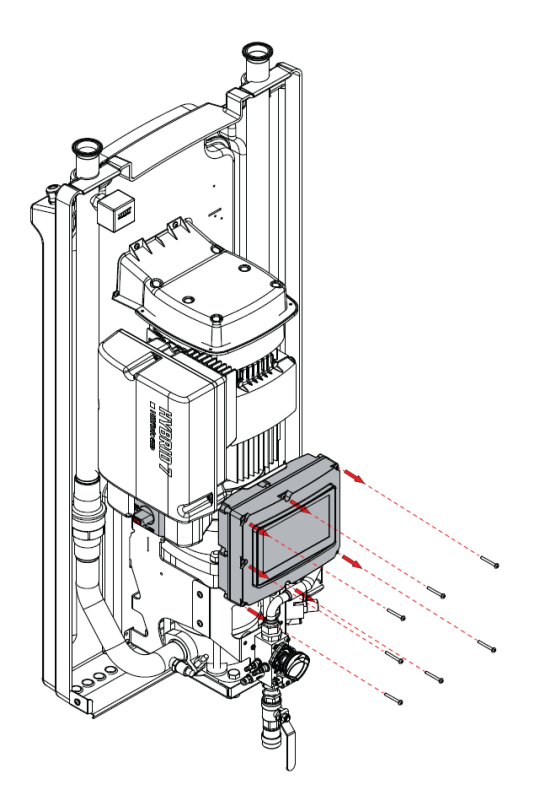

When the Display Module is open you will inside see a USB connection in the right side.

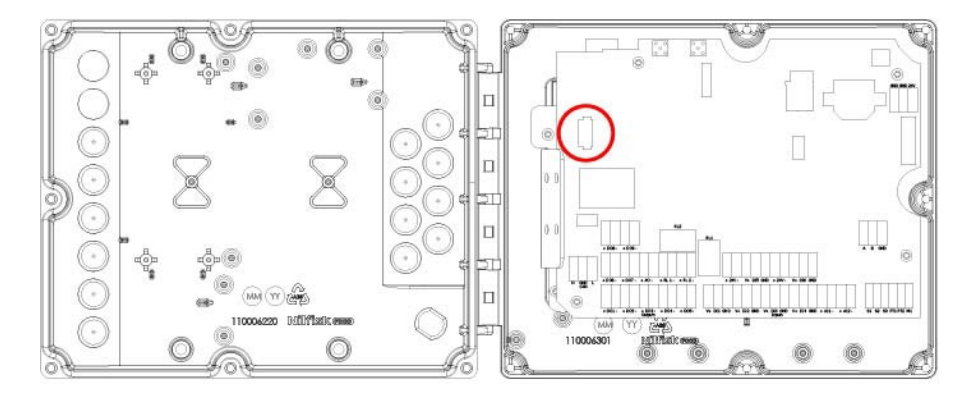

Insert the USB flash drive with the new software into the USB Connection.

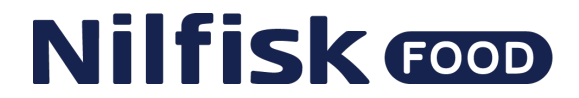

Make sure the USB flash drive is in the USB connector and Press "OK".

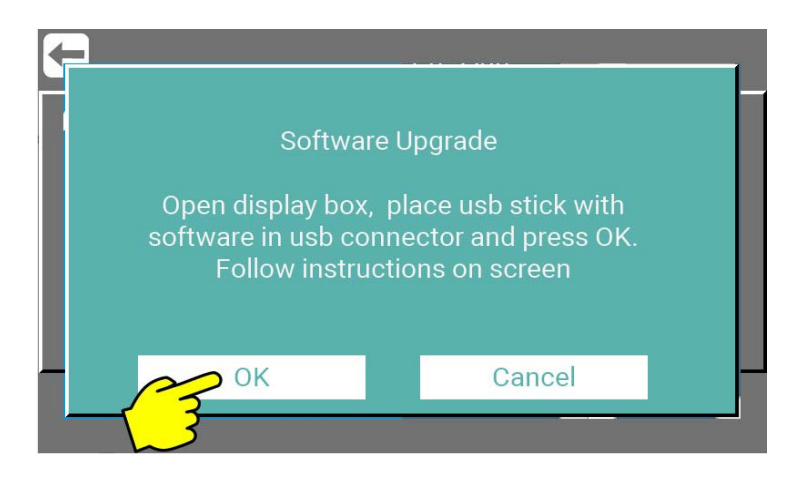

The Display Module will by itself check the USB for new versions of software and firmware. And if found start the upload.

See the display for status - example below:

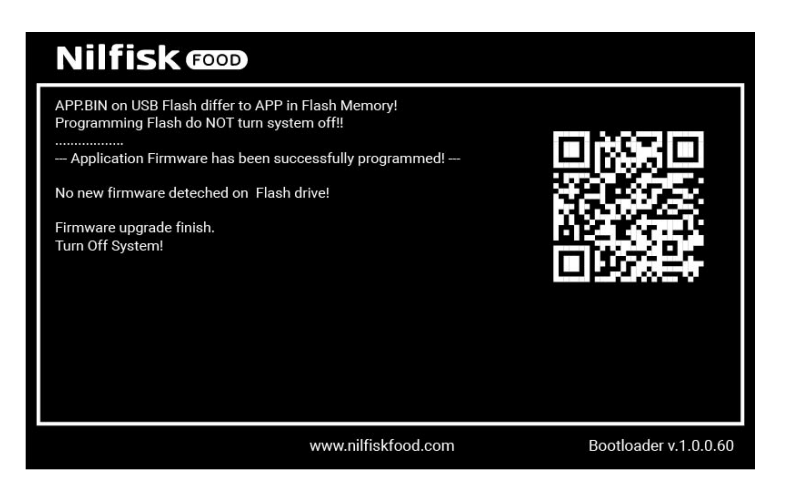

Now the USB Flash Drive can be removed, left, or replaced.

#### IMPORTANT!

Be careful that the USB Flash drive is max. 20 mm long if left inside the Display Module! If it is too long, it can damage the print and hardware.

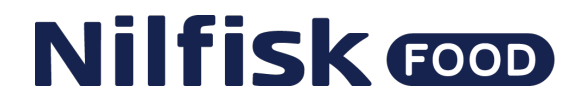

Close the Display Module and remount again all the 7 screws.

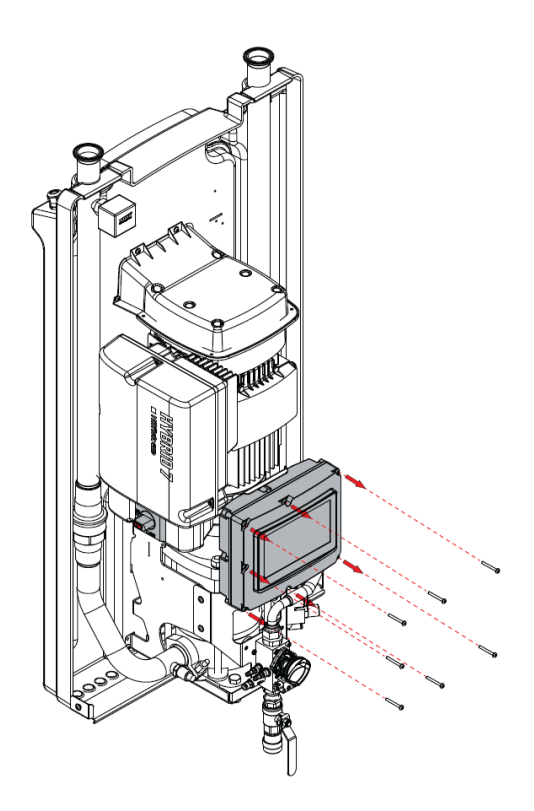

Turn OFF the power, on the Inverter.

And wait for the display to turn off and then wait for additionally 5-10 sec.

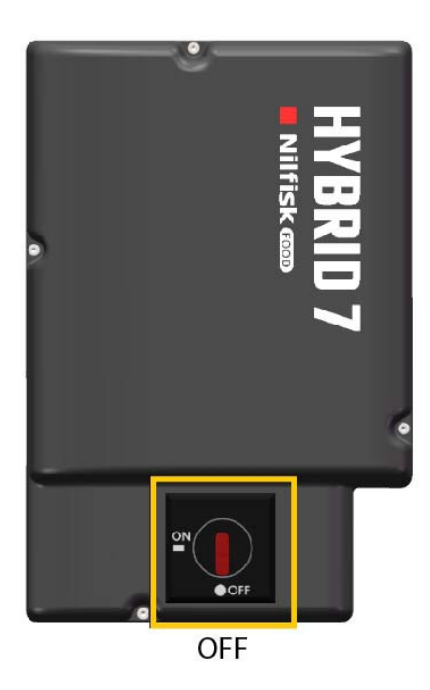

#### Turn ON power, on the Inverter.

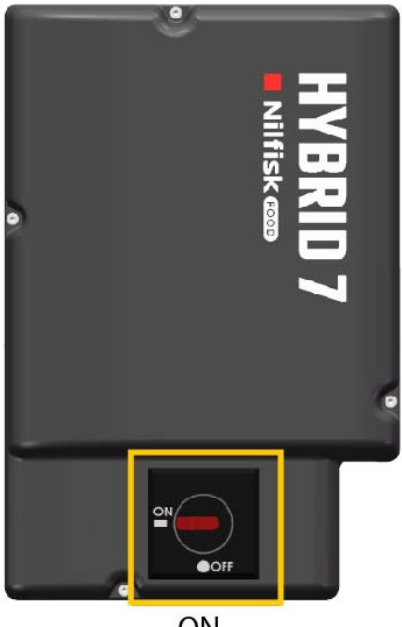

ON

The Display Module will restart automatically.

To verify that the upgrade has been successfully.

Press "Info" in the main menu.

If the Controller SW now says 1.1.3 the upgrade is complete.

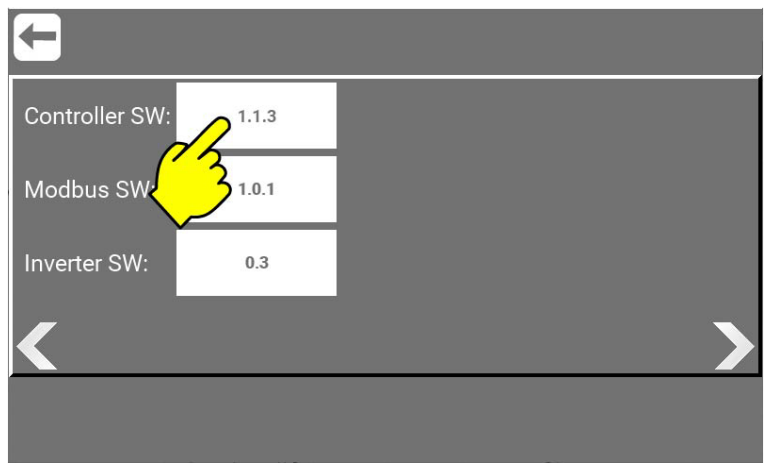

Now your unit are ready for online services and secure upgrades in the further.

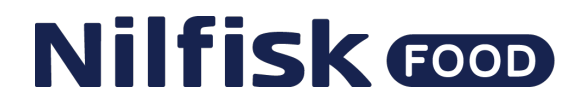

## **Software Upgrade using Wifi AP (Access point)**

Go to: Mainmenu -> Service -> PIN -> Menu -> Network -> RightClick1 ->

Press "Network".

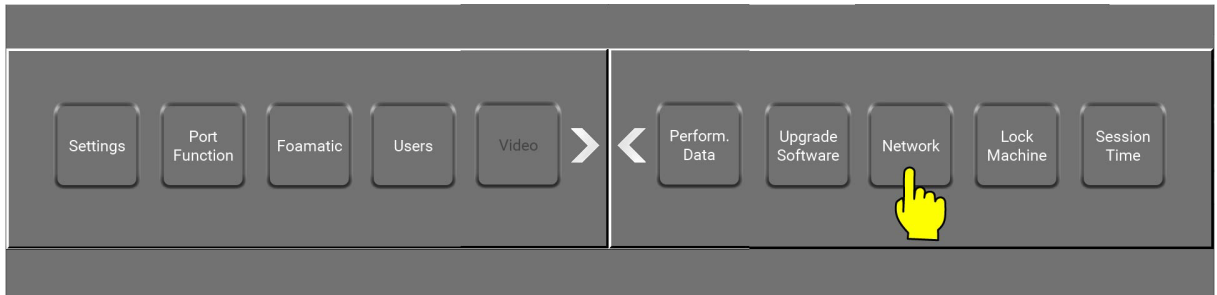

Enable WiFi AP (Access Point)

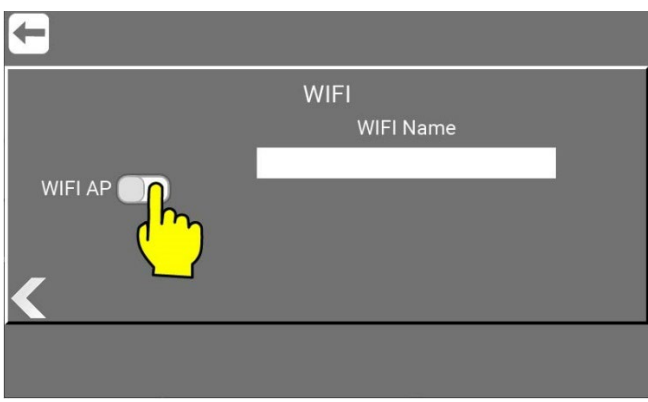

Connect you PC to Wi-Fi in this case K01\_20001000001 (Machine serial number)

Machine serial number can be found on the specific unit's nameplate see more in the Direction for Use manual.

Enter Wifi password in this case 0693.

Open the web browser on your device.

Go to web page 192.168.1.1

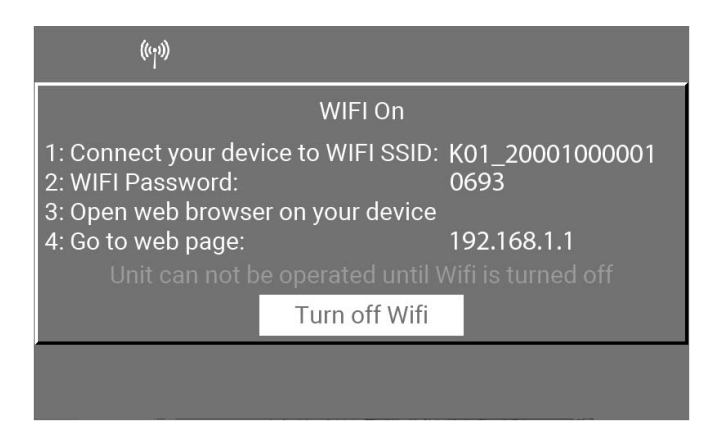

Enter username which is always: Hybrid7

Enter password from Display module in this case 0693

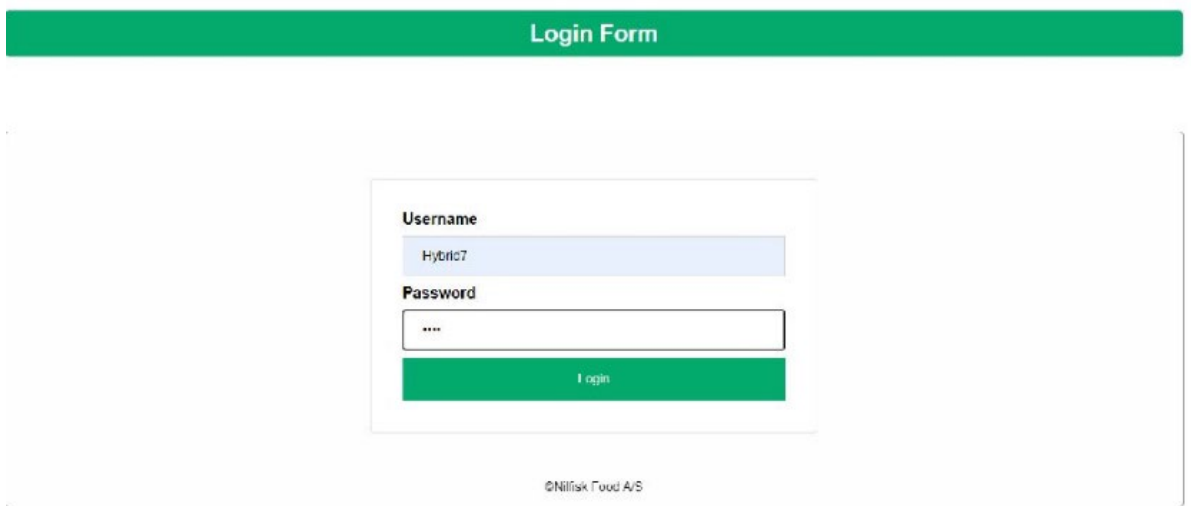

This will open this menu.

Press "Firmware upgrade"

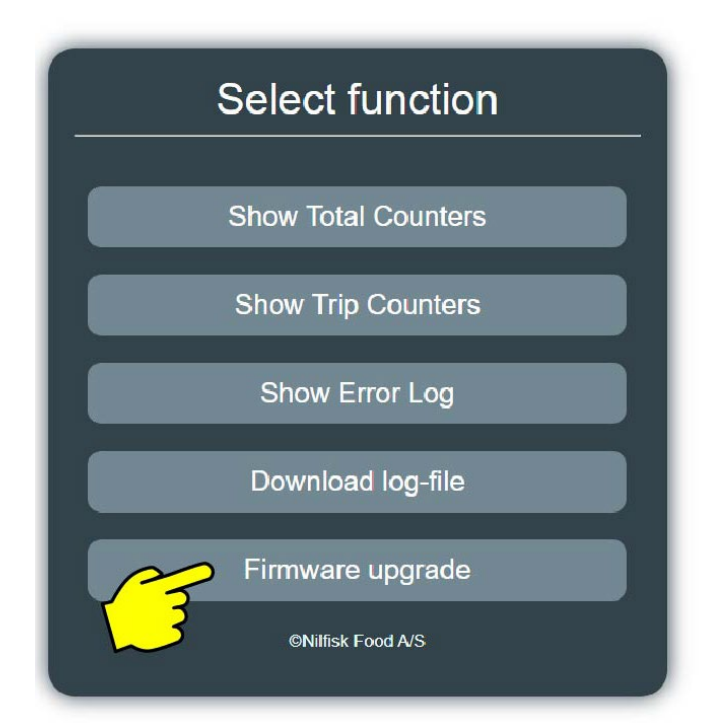

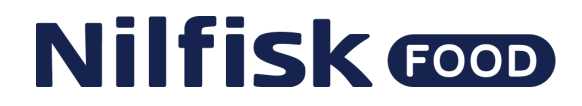

Press "Choose File"

Choose the file in the file dialog menu from your laptop location.

```
app.bin (Version 1.1.3)
```
This is the update file for the Display Module application.

Press "Upload".

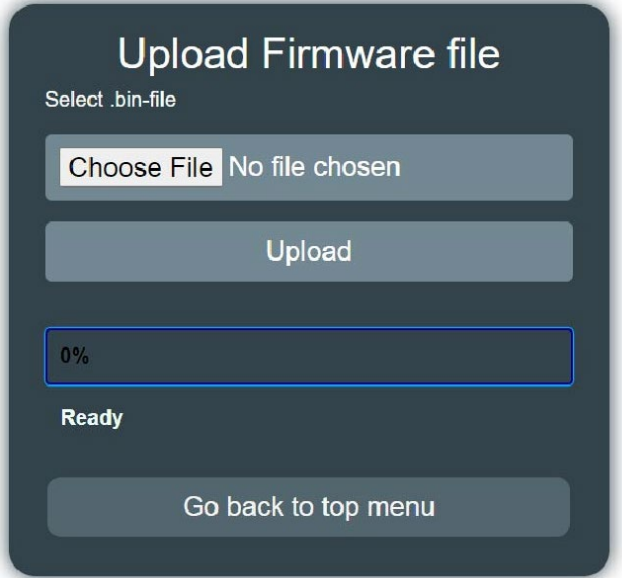

Wait for the bar to reach 100% and the text "Firmware upload finished successfully" appears."

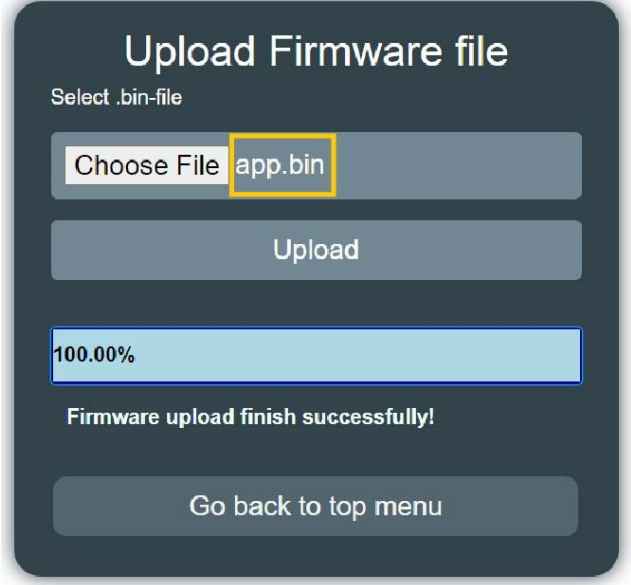

The machine will now restart and update the machine with the latest software.

Press "Info" in the main menu.

If the Controller SW now says 1.1.3 the upgrade is complete.

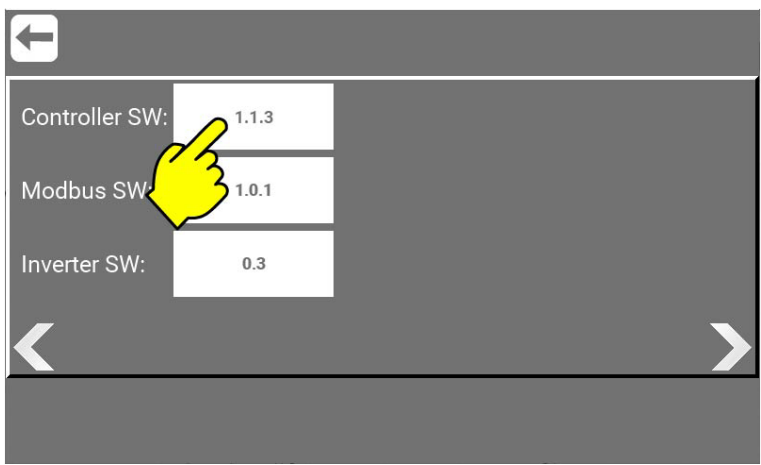

Now your unit are ready for online services and secure upgrades in the further.